# Seminario y taller de escritura académica: gestión de fuentes

**Introducción a Zotero** Daniel Escandell Montiel

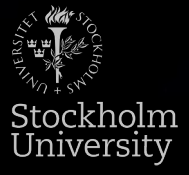

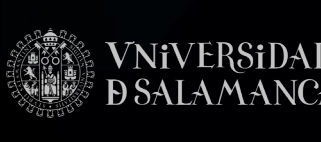

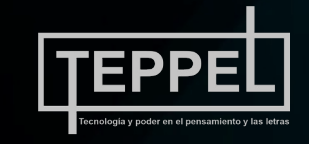

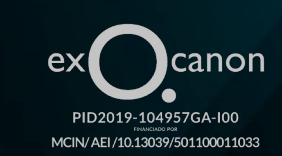

## Zotero

- + Gestor de fuentes
- + Multiplataforma: Windows, Linux, macOS, iOS
- + Gratuito
- + Compatible con múltiples hojas de estilo e idiomas
- + Permite sincronización en la nube (modalidad gratuita y de pago)

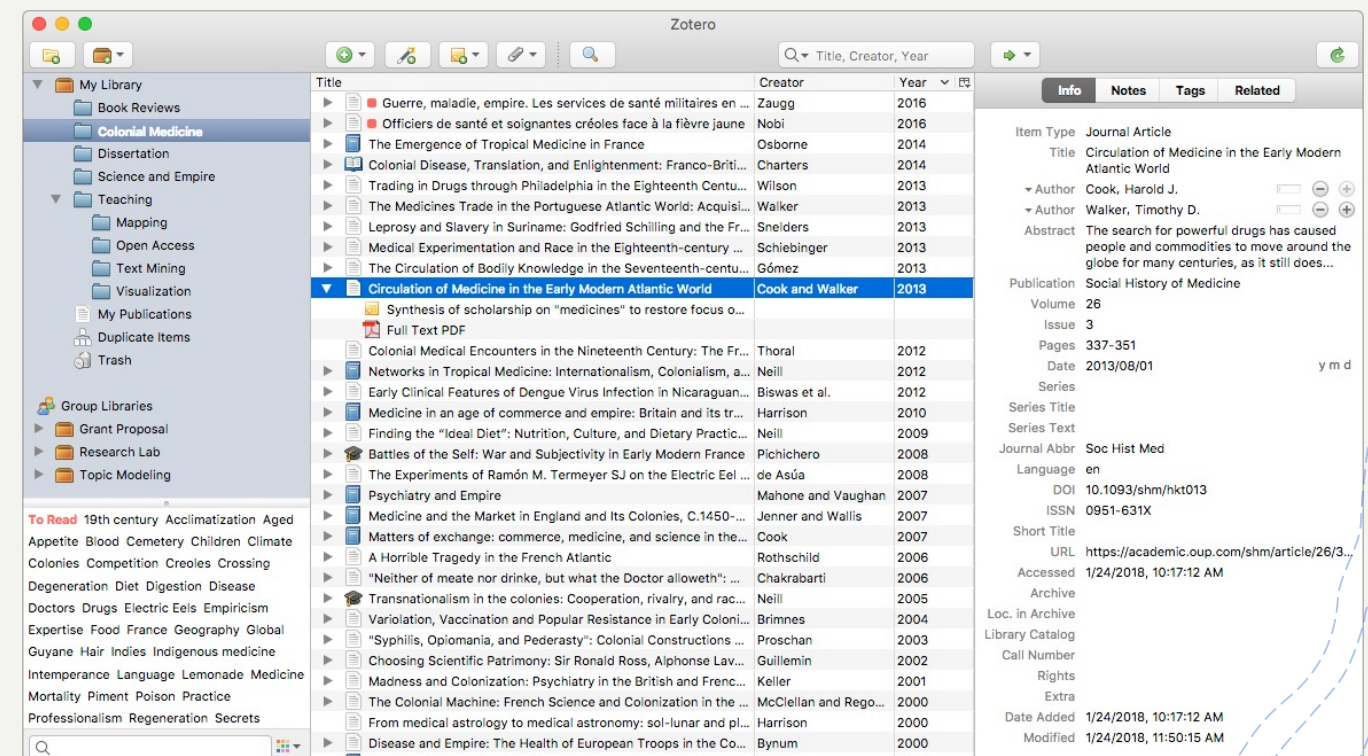

### Descarga e instalación

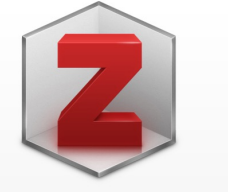

#### **Zotero 6 for Mac**

Your personal research assistant

#### **Download**

Other platforms Windows · Linux 32-bit · Linux 64-bit

**Installation Help** 

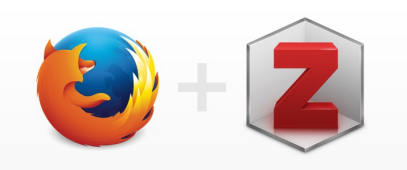

#### **Zotero Connector**

Save to Zotero from your browser

#### **Install Firefox Connector**

Zotero Connectors automatically sense content as you browse the web and allow you to save it to Zotero with a single click.

#### **Zotero Connectors for other browsers**

- + https://ww
- $+$  Es aconse ordenado para nave (Firefox, C
- + Existen *pi* adicionale gestores, gestionar datos, etc.
- + También p webs com

### Flujo de trabajo

Zotero trabaja conjuntamente con tu procesador de textos

Se integra en Microsoft Word y en LibreOffice

Puedes instalar *plugins* para usar editores LaTeX, TeX, etc.

## lgunos tutoriales general

+Encuentro Bibliotecaro: ¿Qué es Zotero?

+https://www.youtube.com/watch?v=t\_CpcVyy1

+SOCIEM UCV: Taller desde cero

+https://www.youtube.com/watch?v=PHIhw3KJ

+Calímaco Digital: Introducción general

+https://www.youtube.com/watch?v=cOweYm7

+UCM: Taller de uso de Zotero

+https://www.youtube.com/watch?v=kXiz2HD2

## Búsqueda de referencias y su integración en Zotero

+Obtendremos mejores resultados con BBDD académicas

- + Suelen realizar mejor procesamiento de metadatos
- +También con repositorios institucionales de diferente tipo, incluidos portales de investigación y buscadores especializados

+ Ejemplos: Dialnet, Google Scholar, Academia.edu, ResearchGate

- +Zotero Connector (el botón de nuestro navegador) podrá capturar e integrar datos con mucha precisión proveniente de casi cualquier fuente
	- + Siempre hay que revisar la información añadida: puede desordenar apellidos, algunos datos no se capturan bien, etc.
	- + Casi todos los problemas están relacionados con mala gestión de metadatos en la fuente

### Eje[mplo de uso \(1\)](https://elpais.com/babelia/2023-03-06/hacia-la-era-del-videojuego-como-recurso-educativo.html)

- +Asegúrate de que Zotero está funcionando e
	- $\mathcal A$ segúrate de que tu navegador tiene instala
- $\cdot$ Visita un periódico, busca un artículo y pinch Zotero Connector:
	- +Usamos: https://elpa.com/babelia/2023-03-06/ como-recurso-educativo.html
- +Vamos a Zotero y vemos que ha añadido ur

datos:

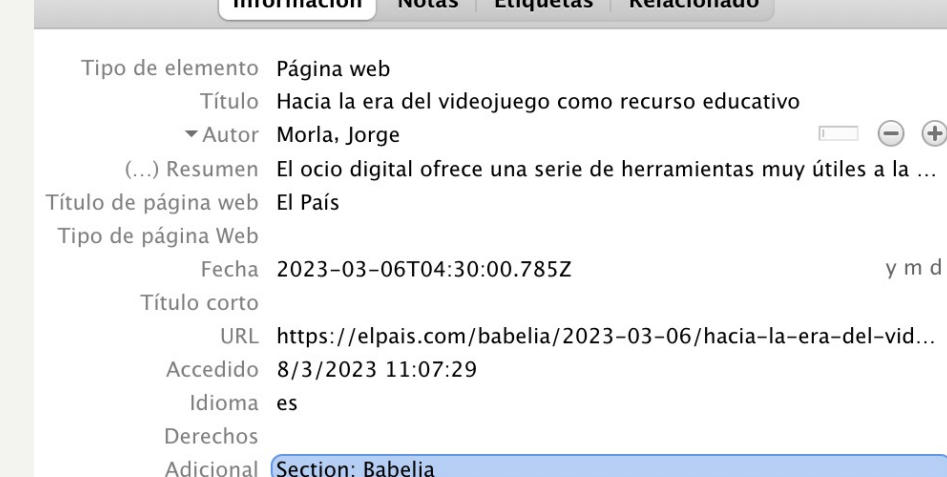

## Ejemplo de uso (1)

- +Zotero ha conseguido:
	- +Identificar la fuente, autor, título, URL, fecha de publicación, etc.
	- +Almacena toda la información para poder llevarla después a nuestro texto
	- +Será capaz de darle formato correctamente cuando definamos en nuestro procesador de textos qué hoja de estilo queremos usar (citas en el texto y referencias bibliográficas)

## Ejemplo de uso (2)

- Usemos Zotero Connector con una revista +Tomemos este ejemplo:
	- https://www.tandfonline.com/doi/full/10.108 77014
		- +Fíjate en que el icono de Zotero Connector ha identificado que es un artículo de revista acad
		- +Al pinchar sobre el icono, nos lleva toda la infor-
		- +La revista no es de acceso abierto, así que no artículo, pero sí los datos

## Resultado de ejemplo (2)

+ No ha capturado bien el volumen y número de la revista porque es número abierto (se publica sobre la marcha), por lo que ese metadato no está incorporado (en el momento de sacar la información) y debemos añadirlo manualmente

+ El resto de la información es correcta

+ Podemos corregir y completar lo que falte en pocos segundos (por ejemplo, añadir un nombre corto, que se usa en MLA)

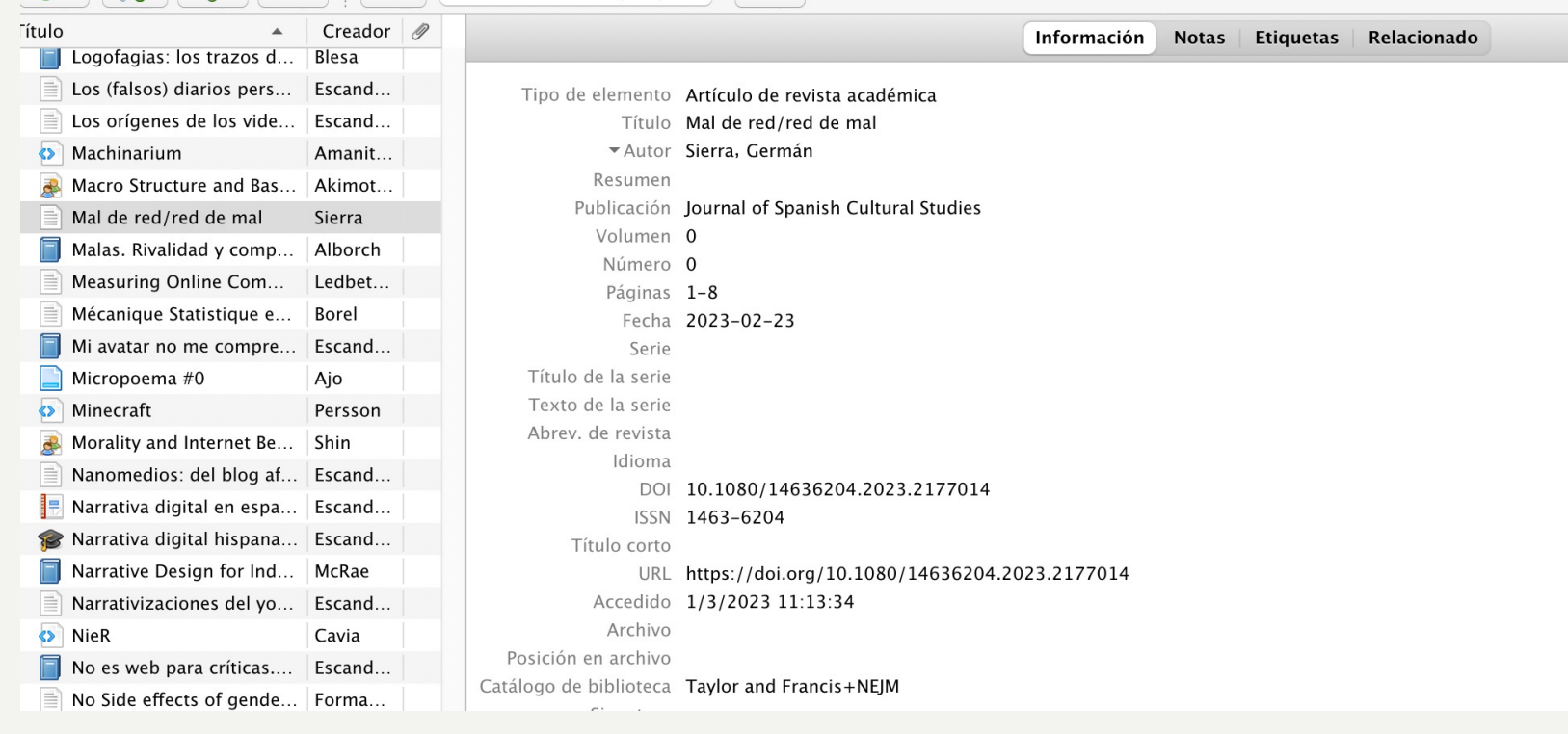

### Cómo revisar hojas de es

- + Siempre se producen pequeños desajustes de formato
- + Hay que revisar toda bibliografía, siempre
- + Purdue University ofrece información fiable y actualizada de las principales hojas de estilo (APA, MLA, Chicago...) en sus versiones más recientes
	- + https://owl.purdue.edu/owl/research\_a nd\_citation/

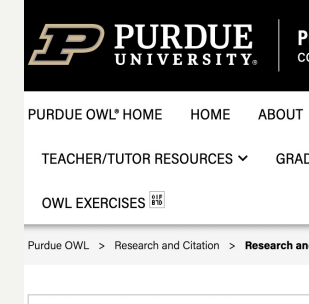

Search the OWL

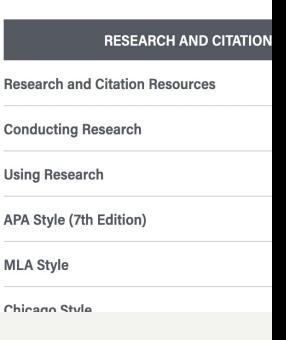

## Zotero en Word: su uso al redactar

- + En el *ribbon* de Word aparece una nueva pestaña al instalar Zotero
- + Asegúrate de tener Zotero abierto y funcionando
- + Redacta con normalidad y cuando quieras introducir una referencia usa el botón "Add/Edit Citation"

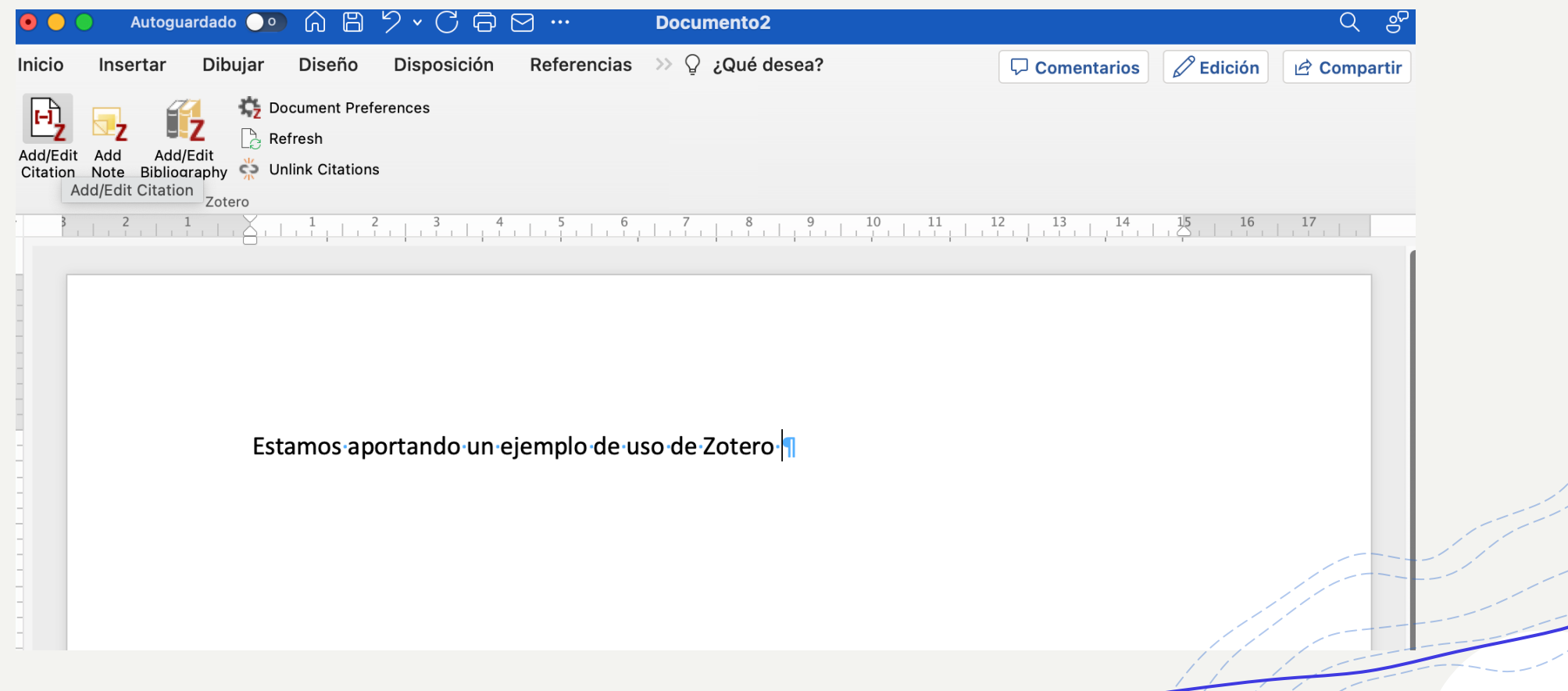

## Definir la hoja de estilo

- + En el primer uso en ese documento aparecerá la opción de escoger hoja de estilo, idioma y otras opciones importantes
- + Hay más hojas de estilo integradas, puedes descargar más, o personalizar las ya existentes

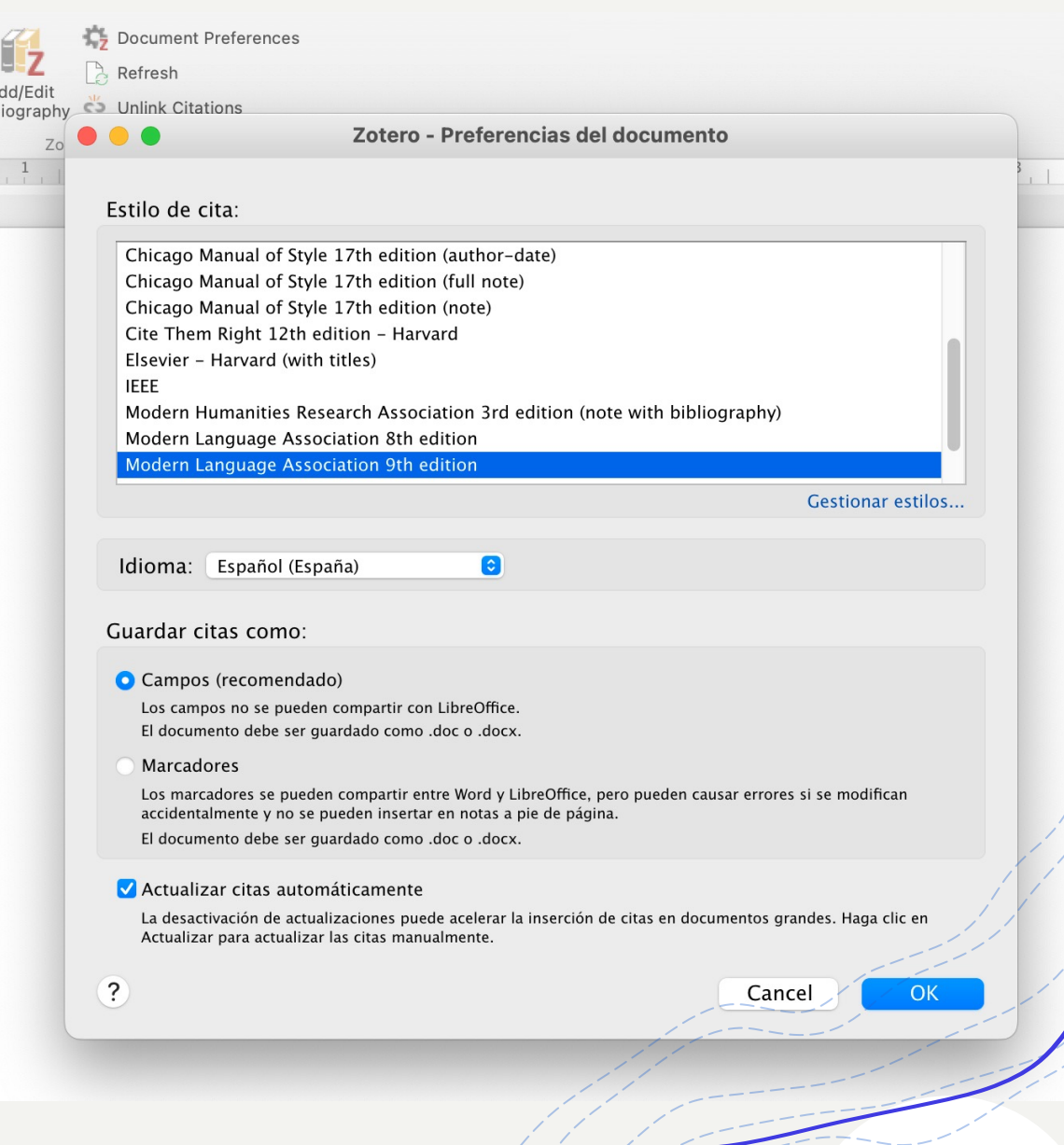

#### Refresh Add/Edit C<sub>2</sub> Unlink Citation

#### $2 \cdot$  escan

#### Escandell Montiel (2016), Delirio: Salamanca

 $^\prime$ Poesía en realidad virtual: poshumanismo, posrealidad y mundos simulados en la creación artístic Escandell Montiel (2019), Humanidades digitales: una mirada desde la interdisciplinariedad, Peter Lang: Berlín, 175-190.

The Monster of Frankenstein as Game Icon: Presence, Remediation and Semionautic Exploitation of Mary Shelley's Creature Escandell Montiel (2018), Frankenstein Revisited: the Legacy of Mary Shelley's Masterpiece, Ediciones Universidad de Salamanca: Salama.

¿De quién es este blog? Identidad, textos (auto)biográficos y traición a la máscara en las bitácoras Escandell Montiel (2014), Narrativas Digitais, Memórias e Guarda., Editora CRV: Curitiba, 87-99

Industria y agentes culturales: cambios en el paradigma editorial ante la esfera digital Escandell Montiel (2014), INTI. Revista de literatura hispánica, 79-80, 215-234

Interacción hipermedia en los espacios digitales del género negro: blogoficción y videojuego Escandell Montiel (2014), La (re)invención del género negro, Andavira: Santiago de Compostela, 709-716

El escenario virtual de la blogoficción. Construcción avatárica en la narrativa digital

Escandell Montiel (2012), Nuevos hispanismos. Para una crítica del lenguaje dominante, Iberoamericana-Vervuert: Frankfurt, 107-126.

El libro en la pantalla: hacia un nuevo ensayo en el siglo XXI con la escritura y edición digital Escandell Montiel (2014), Janus Digital, 3(Anexo 2), 73-83

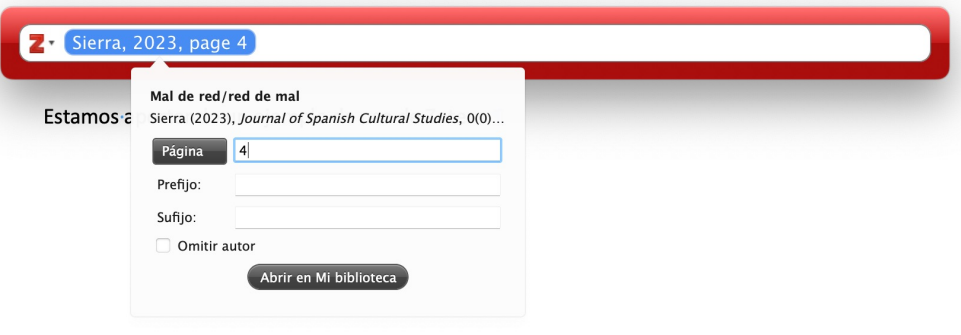

## Localizar tu fuente

- + Al empezar a escribir (el nombre de un autor, una palabra de un título, o algún término relevante que recuerdes del *abstract*) el *popup* de Zotero buscará en sus datos
- + Escoge la entrada correcta y la incorporará automáticamente usando la hoja de estilo designada
- + Si tiene que realizar cambios (por ejemplo, luego citas otra obra del mismo autor), los hará automáticamente
- + Puedes añadir información complementaria, como la página que estás citando

# Lista de referencias

- + Podemos integrarla donde queramos con el botón "Add/Edit Bibliography"
- + En este ejemplo, lo haremos después de la línea "Bibliografía" y le dará formato automáticamente según MLA 9 (que es la hoja de estilo que escogimos antes)

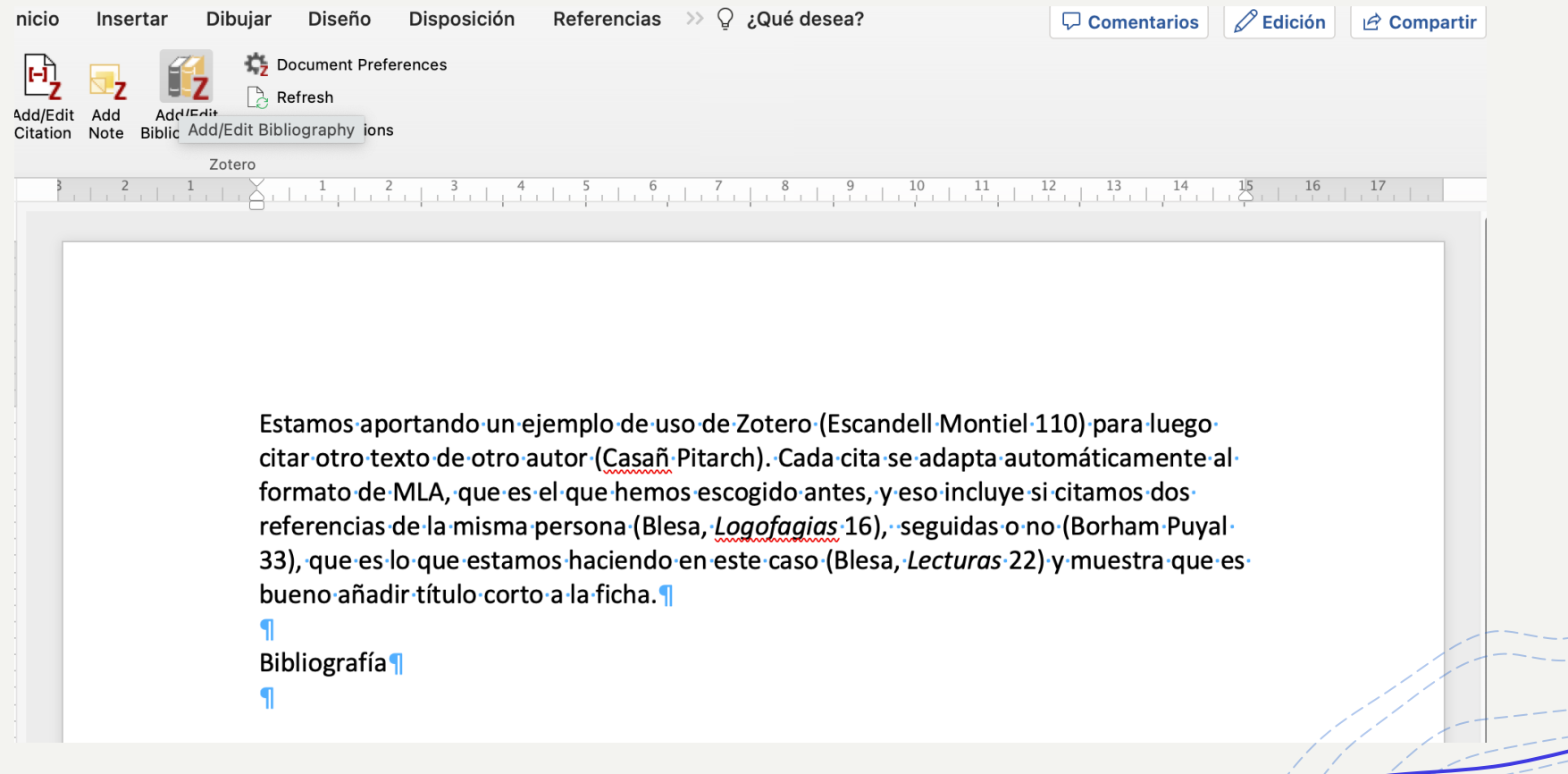

## Revisar la bibliografía

- + Es importante revisar que ha salido como queremos y corregir errores
- + Si actualizamos datos de Zotero, se podrán actualizar automáticamente (si no lo hace, pulsa en "Refresh")
- + Si queremos seguir trabajando manualmente, "Unlink citations" lo convertirá todo en texto normal no vinculado a Zotero

Document Preferences Ιz Refresh d/Edit Co Unlink Citations paraphy Zotero  $\frac{1}{1} + \frac{1}{1} + \frac{1}{1} + \frac{1}{1} + \frac{1}{1} + \frac{1}{1} + \frac{1}{1} + \frac{1}{1} + \frac{5}{1} + \frac{6}{1} + \frac{1}{1} + \frac{7}{1} + \frac{8}{1} + \frac{9}{1} + \frac{10}{1} + \frac{11}{1} + \frac{12}{1} + \frac{13}{1} + \frac{13}{1} + \frac{14}{1} + \frac{15}{1} + \frac{16}{1} + \frac{15}{1} + \frac{17}{1} + \ldots$ Estamos aportando un ejemplo de uso de Zotero (Escandell Montiel 110) para luego citar otro texto de otro autor (Casañ Pitarch). Cada cita se adapta automáticamente al formato de MLA, que es el que hemos escogido antes, y eso incluye si citamos dos referencias de la misma persona (Blesa, Logofagias 16), seguidas o no (Borham Puyal 33), que es lo que estamos haciendo en este caso (Blesa, Lecturas 22) y muestra que es bueno añadir título corto a la ficha. Bibliografía Blesa, Túa. Lecturas de la ilegibilidad en el arte. Delirio, 2011. ---. Logofagias: los trazos del silencio. UNIZAR, 1998. Borham Puyal, Miriam. Quijotes con enaguas: encrucijada de géneros en el siglo XVIII británico. p. 147, https://www.marcialpons.es/libros/quijotes-conenaguas/9788415499275/. Casañ Pitarch, Ricardo. «Videojuegos en la enseñanza de lenguas extranjeras: actividades y recursos para el aprendizaje». Tonos Digital, vol. 33, 2017, pp. 1- $28.$ Escandell Montiel, Daniel. «Del Cid y la zarrampla: el imaginario caballeresco español en-los-videojuegos». Aula-Medieval, vol. 6, 2017, pp. 109-23.

### Recuerda

- $+$  El formato de la bibliografía es importante y $^\prime$ está lleno de información: el modo en que se recoge cada referencia dice si es un libro, un artículo de una revista, una web, un vídeo, un capítulo de un libro, etc.
- Gestionar correctamente la información y la citación nos ayuda a evitar errores de formato y de praxis, como citar incorrectamente o no citar, que pueden ser graves
- Usar buenas fuentes y buenas herramientas para su gestión nos ayuda a trabajar mejor y ser más eficientes